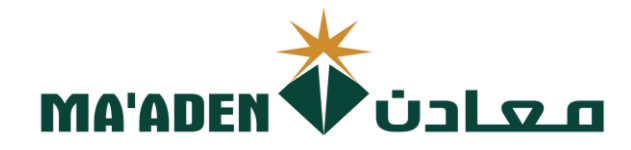

# **Cloud Supplier Portal User Manual**

# **Drofile Profile**

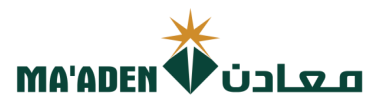

## **Table of Contents**

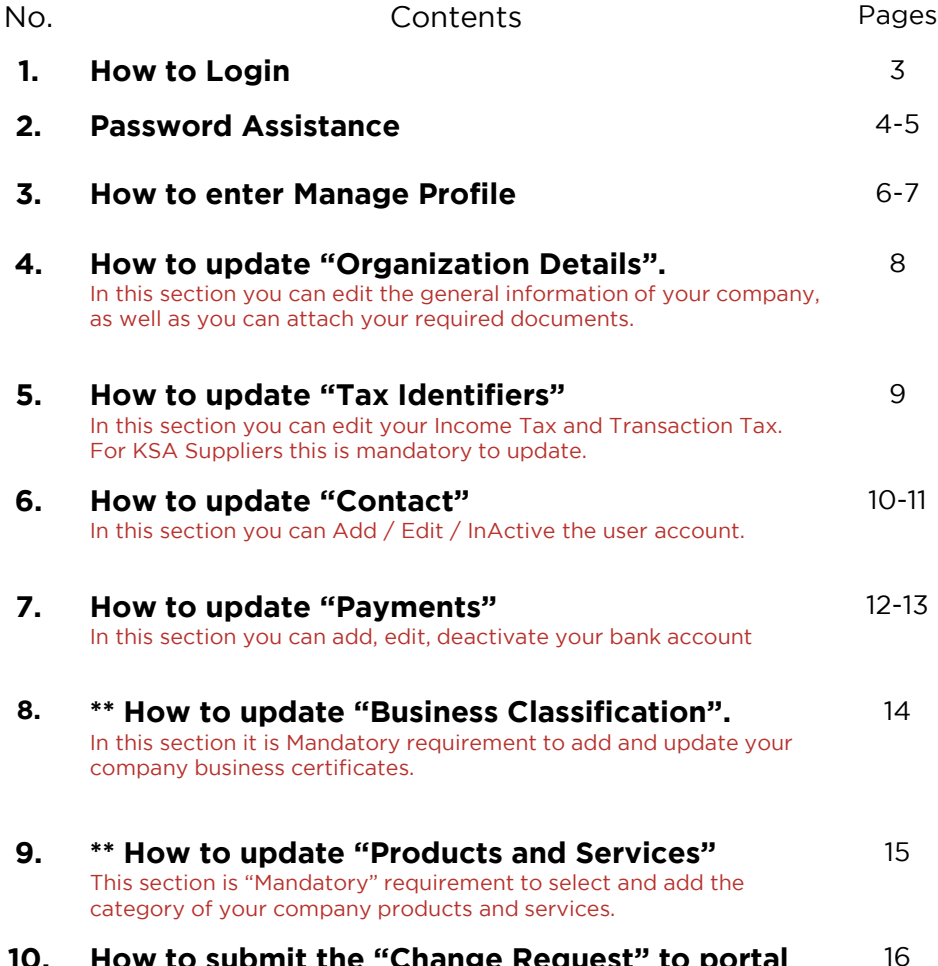

**10. How to submit the "Change Request" to portal** 16

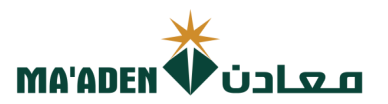

visit our website - <u>www.maaden.com.s</u> **1. How to Login**<br>Visit our website - www.maaden.com.sa

- 1. Click, **Supplier**
- 
- 3. Input your **User ID** and **Password**
- 4. Then, click **Sign In** 4. Then, click **Sign In**

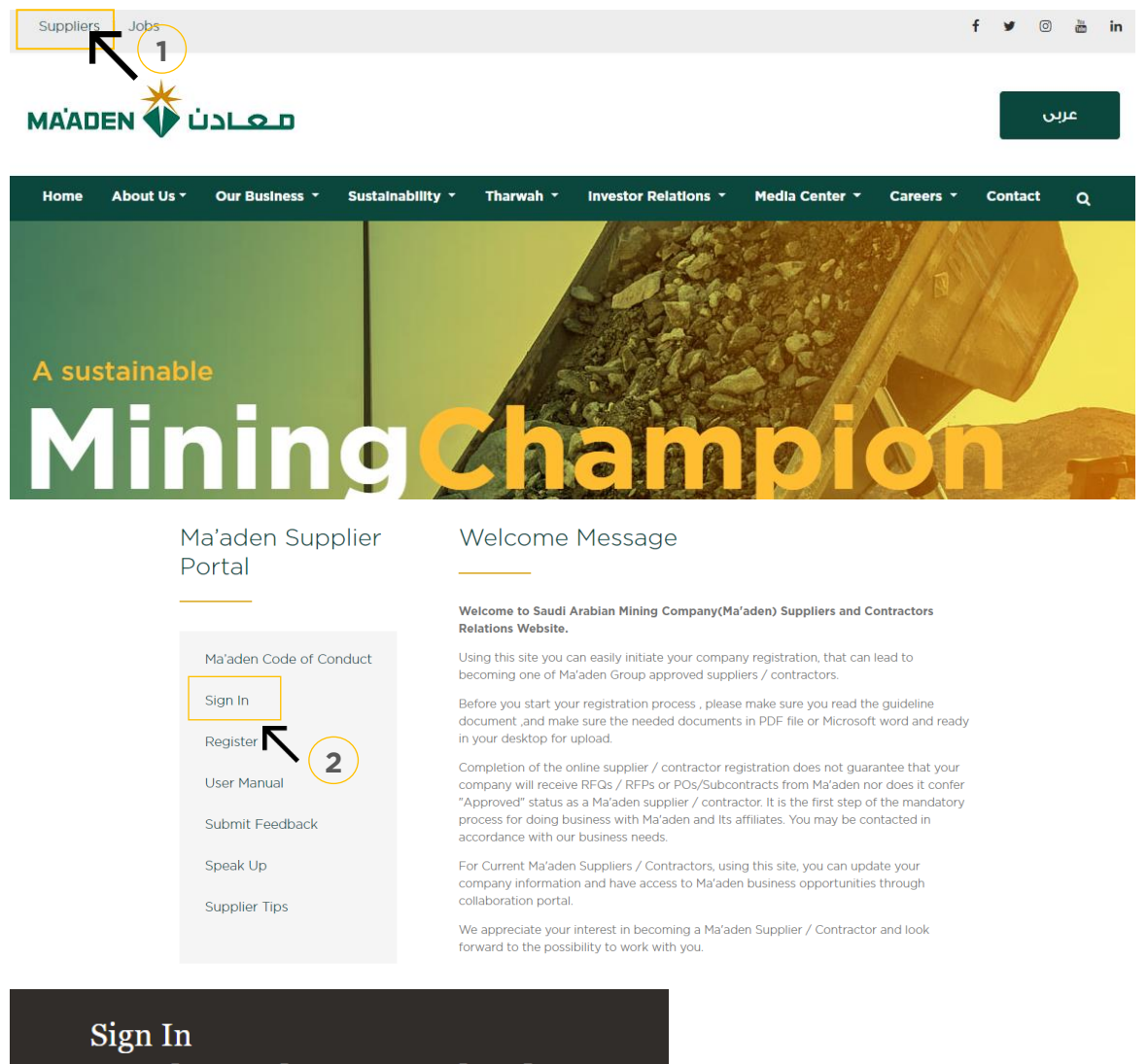

## **Oracle Applications Cloud**

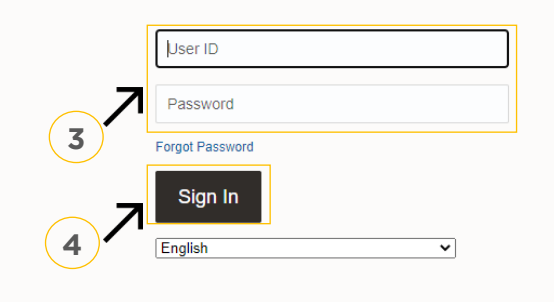

if you don't know your password<br>follow next page for "Login Assistance"

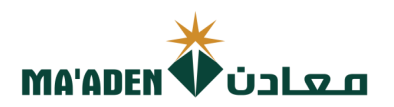

# **2. Login Assistance**

1. Click Forget Password

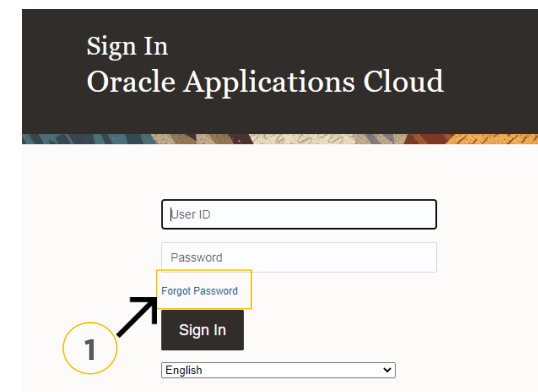

2. In the field "User Name or Email", provide **email id**, select "Forgot password" option and

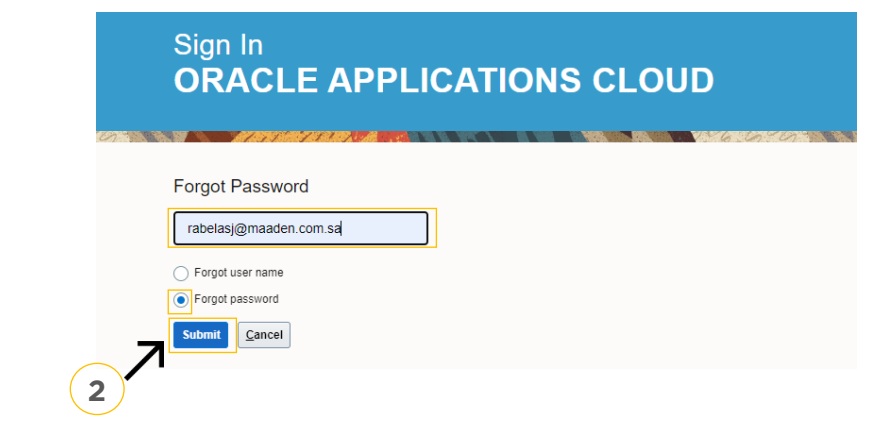

Cloud Applications-Password Reset Information" Please check your email Cloud Applications-Password Reset Information" Please check your email.

Open the email that you received and click on the link to reset your password, below is a screenshot of the email sample. screenshot of the email sample.

From: < OracleCloud@maaden.com.sa> Date: Sun, 19 Dec 2021, 16:27 Subject: Maaden Cloud Applications-Password Reset Information To: <info@company.com>

Dear <Supplier Contact Name>,

You have requested to reset your password for Oracle Fusion Applications through Self Service Portal.

Please follow the link below to reset your password.

https://fa-epod-saasfaprod1.fa.ocs.oraclecloud.com:443/hcmUl/faces/ResetPassword?ase.gid=2fa4412a572d426b8407ba842199f1c0

If you did not request this information or have any question, contact SRM@maaden.com.sa.

Thank You. Maaden SRM Team

**3**

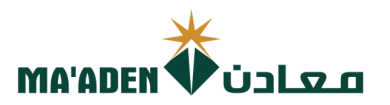

5. Provide New Password in the fields and click Submit.

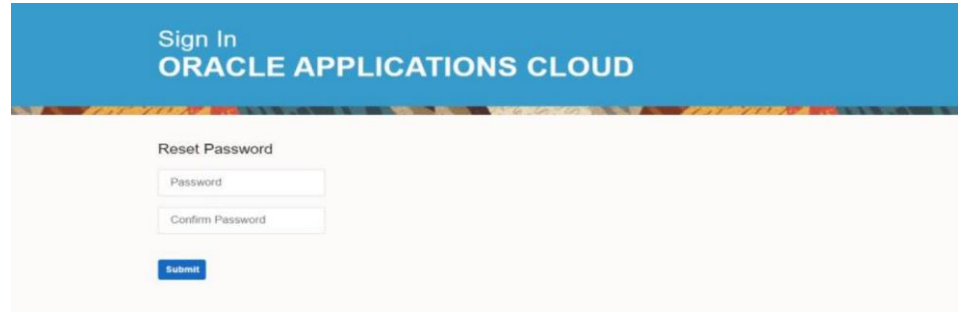

## **To Login:**

visit our website - <u>[www.maaden.com.sa](http://www.maaden.com.sa/)</u>

- 1. Click, **Supplier**
- 
- 3. Input your **User ID** and **Password** 3. Input your **User ID** and **Password**
- 4. Then, click **Sign In**

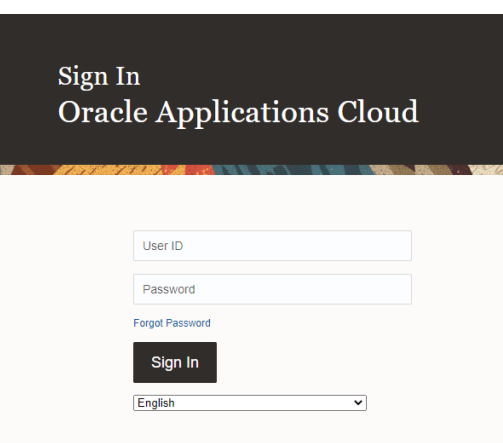

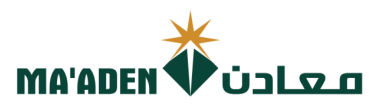

## **3. How to enter to "Manage Profile"**

1. Click, "Supplier Portal"

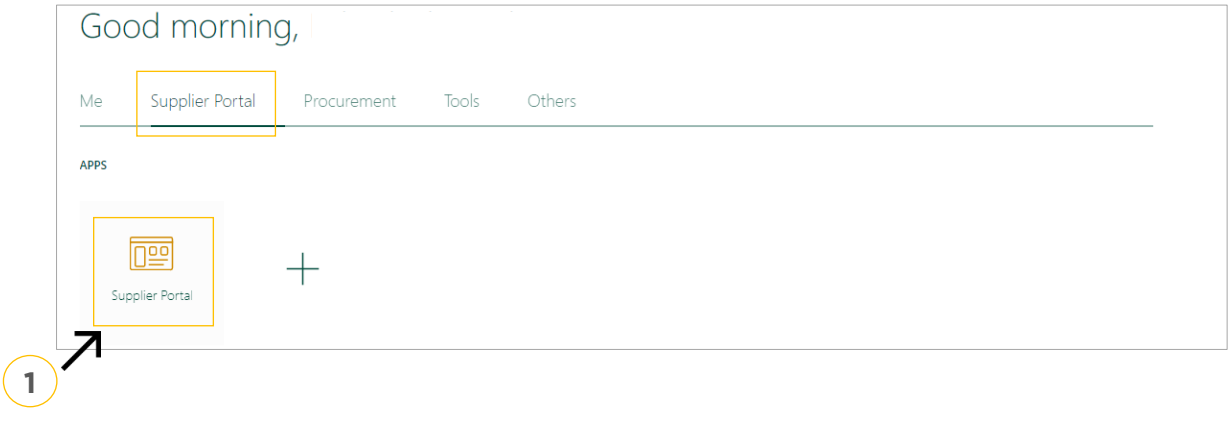

2. Under **Tasks - Company Profile** click "Manage Profile"

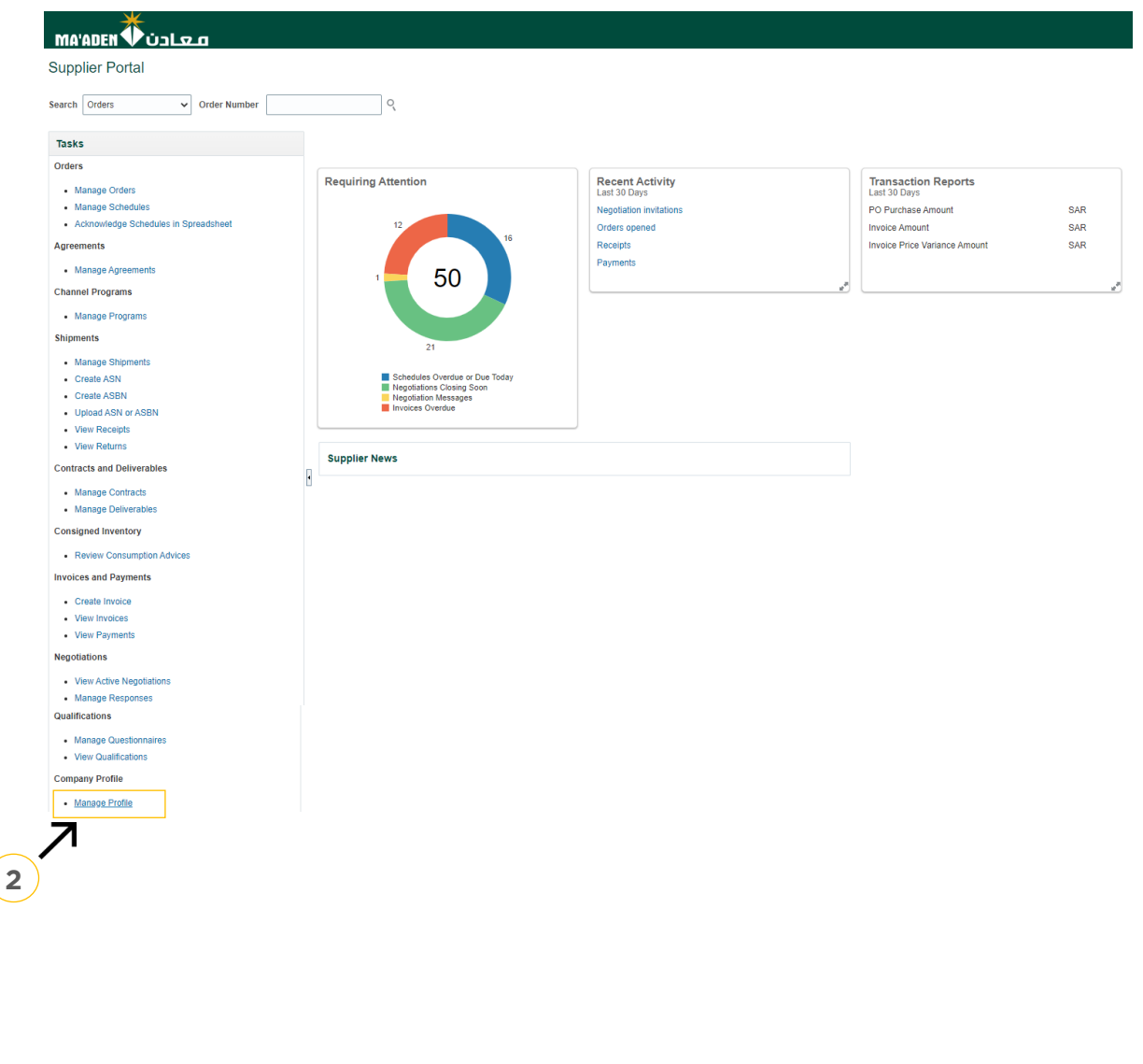

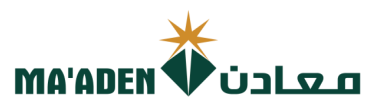

### 4. Click, "Edit"

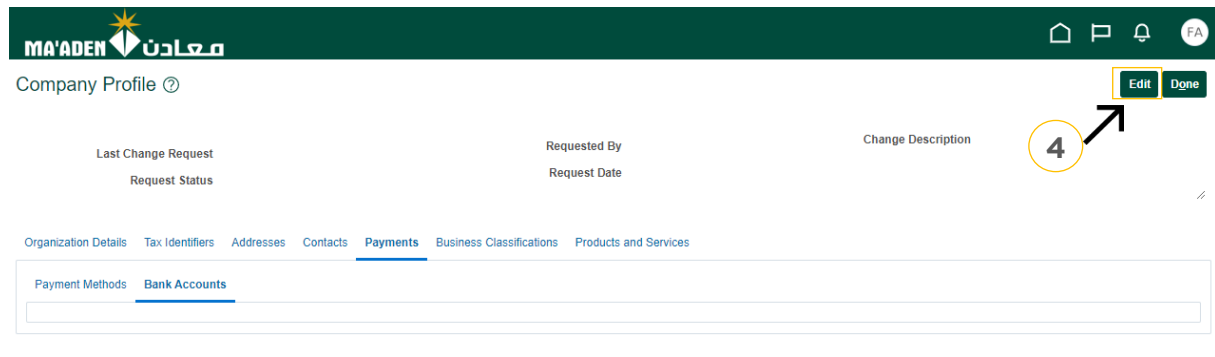

5. Warning will pop-up. Click "Yes" to continue

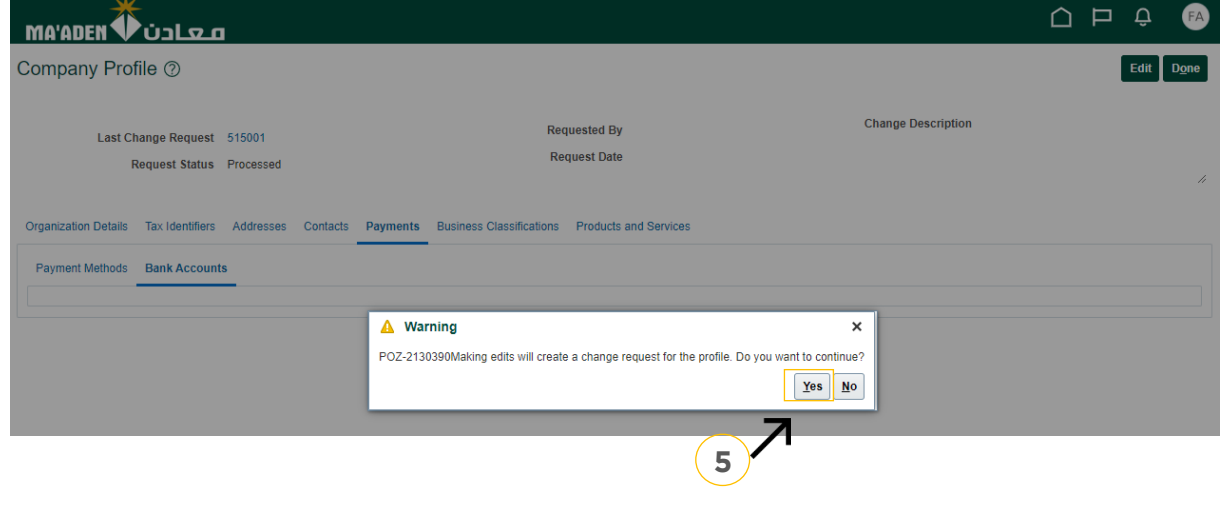

You can start updating your company profile

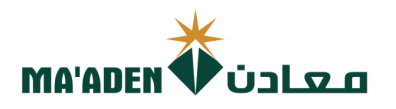

## **4. How to update "Organization Details"**

In this section you can edit the general information of your company, as well as you can attach your required documents required documents.

• Example - Bank Account Certificate, Brochures, Company Request Letter, etc.

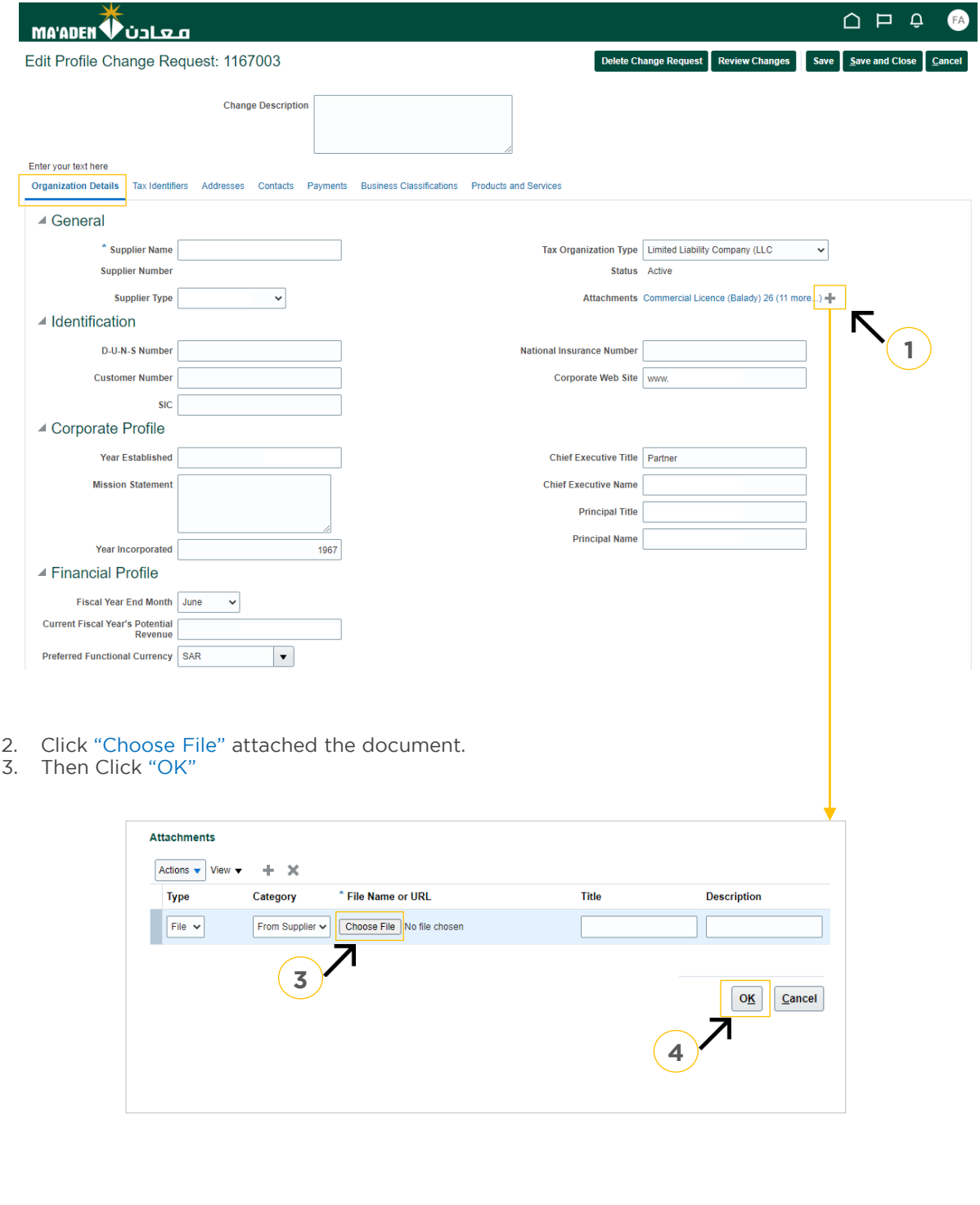

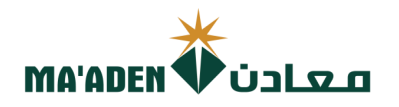

## **5. How to update "Tax Identifiers".**

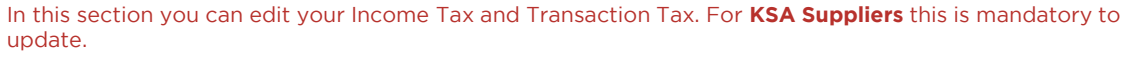

- 1. Tax Country, from dropdown button select "Saudi Arabia"<br>2. Tax Registration Number input your VAT No.
- 
- 2. Tax Registration Type from dropdown butto 3. Tax Registration Type**,** from dropdown button select "VAT"

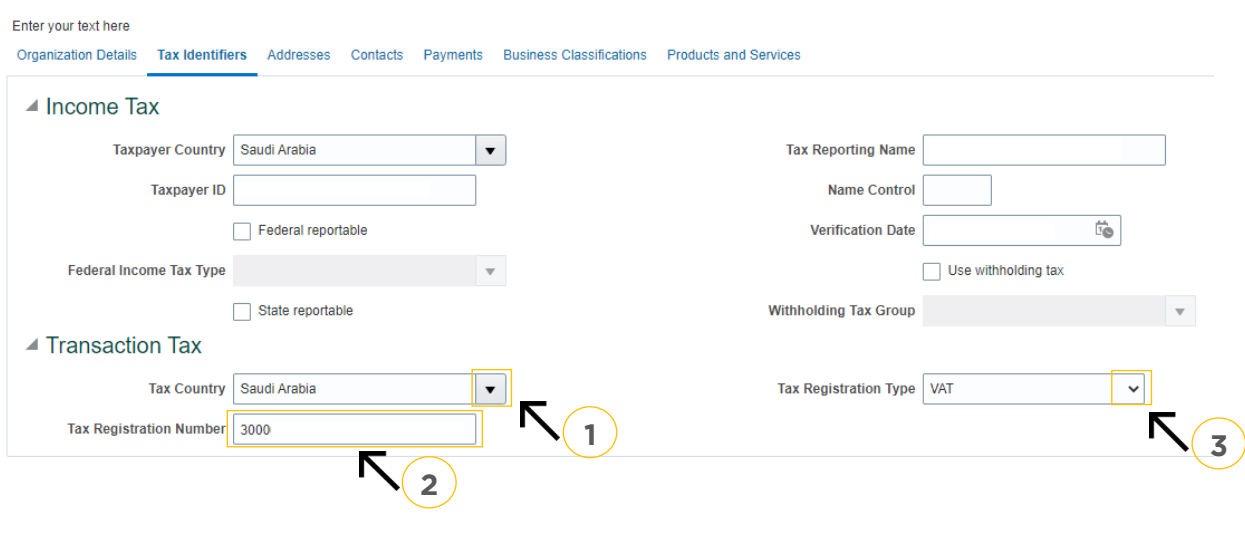

### **Required Documents:**

Attached copy of "VAT Certificate", to be attached in "Organization

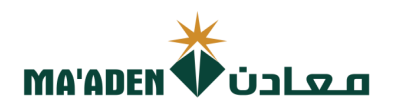

**6. Philadelphia and Contact Section** WOU can Add / Edit / InActional In this section you can Add / Edit / InActive the user account.

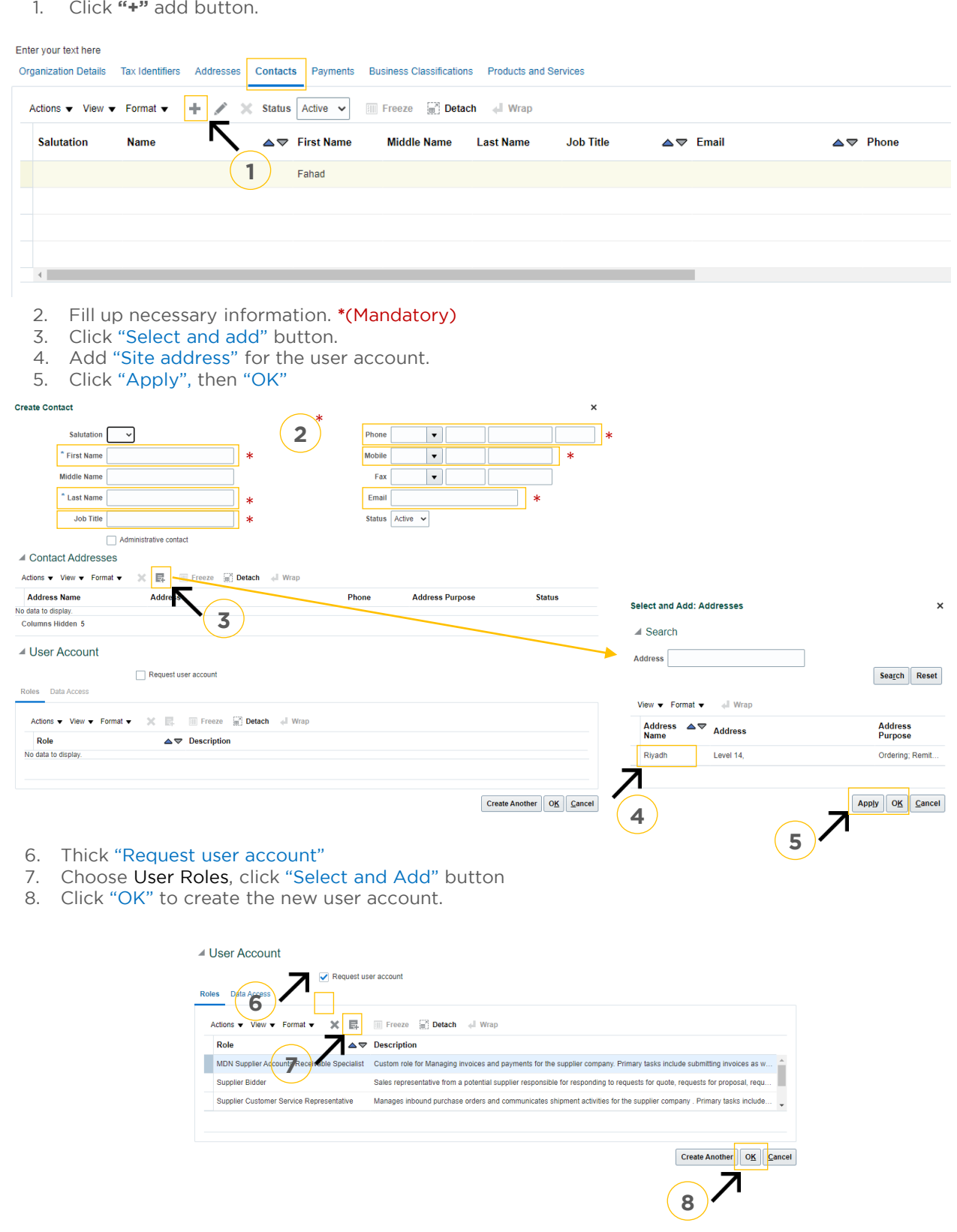

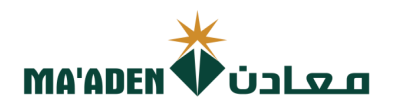

1. In the list of active user account, click the user account you desire to Inactivate.

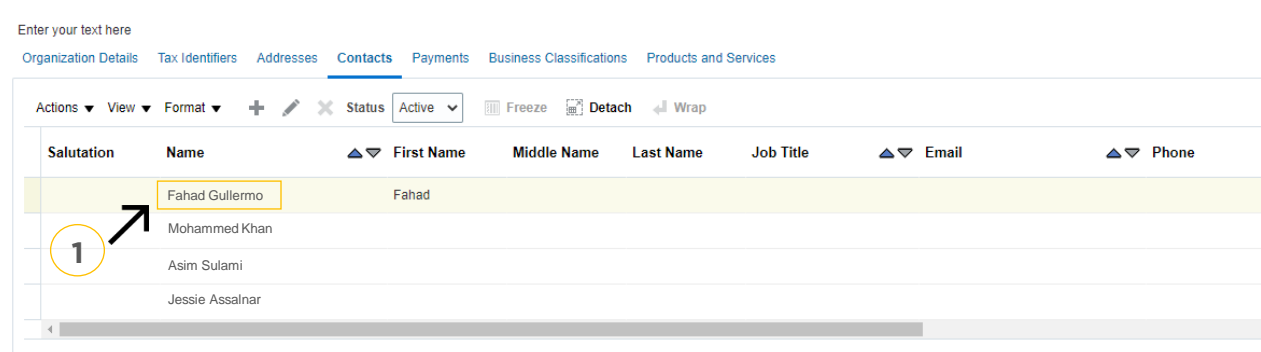

- 
- 2. Then Click "OK" user account will be inactive 3. Then, Click "OK" user account will be inactive.

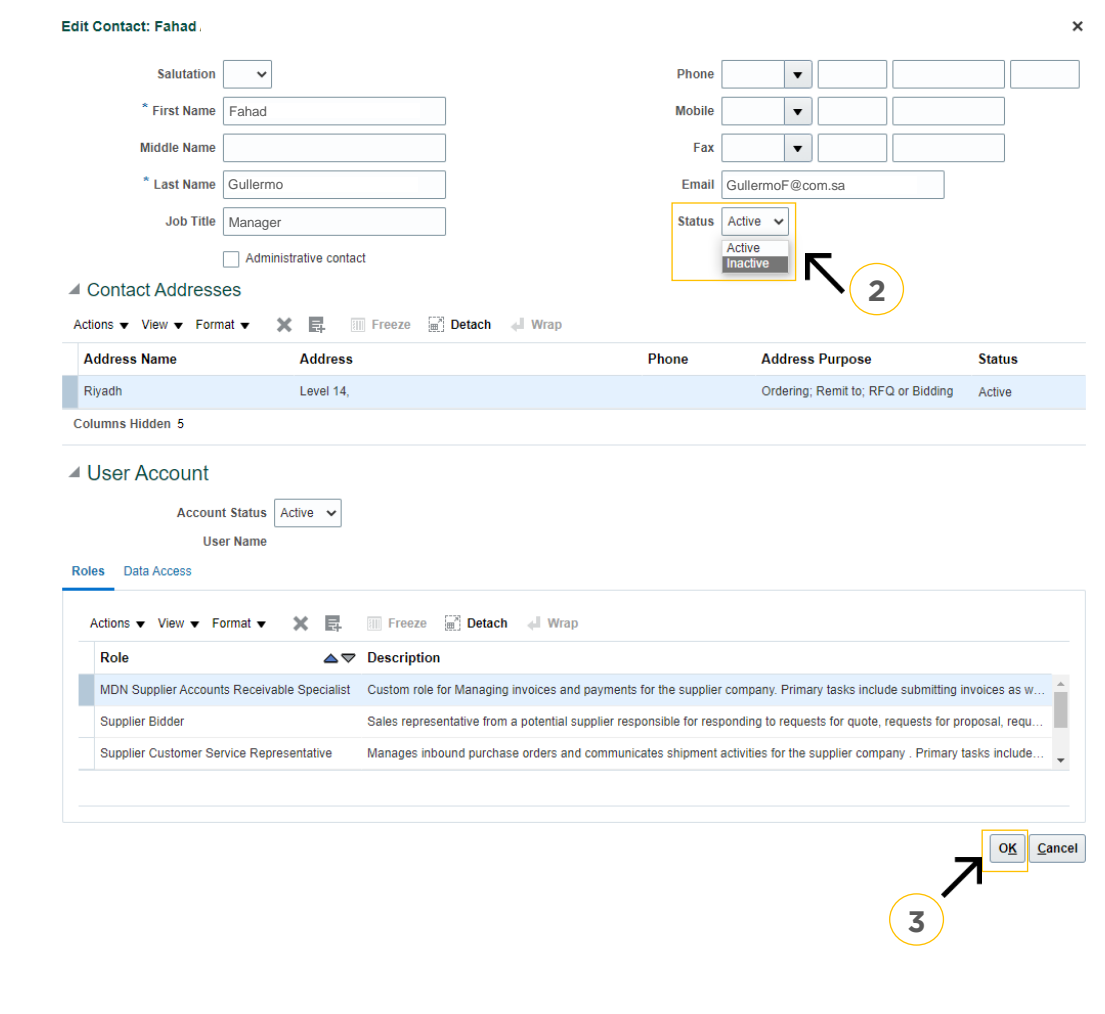

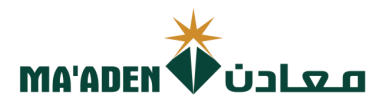

**1. Payment of the Taylor Payment Theory in this section you can add. edit. deactiva** In this section you can add, edit, deactivate your bank account.

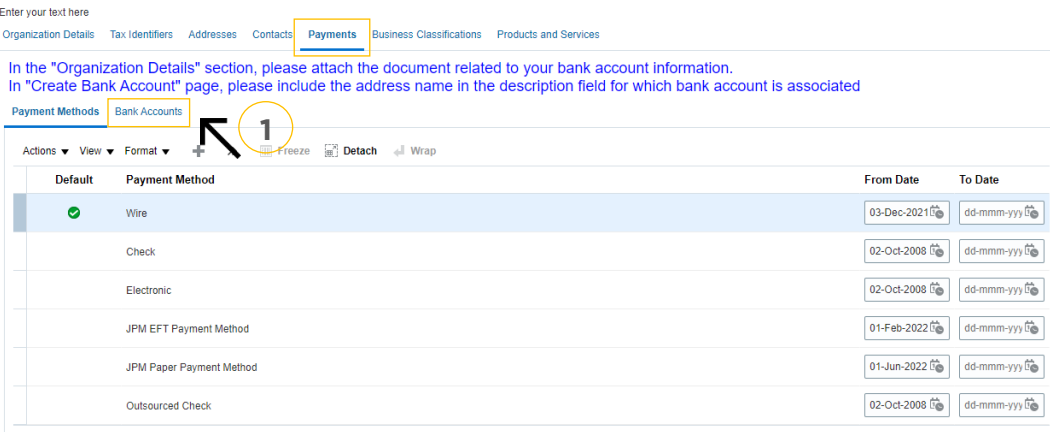

2. Click **"+"** select and add button. Or click "Action" and click "Select and Add".

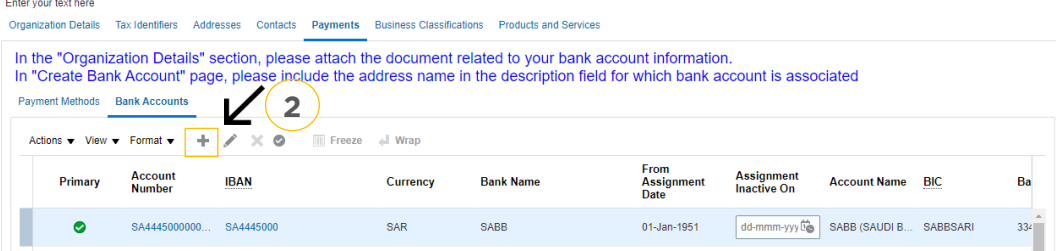

- 3. Film up necessary information. The material process Note: IBAN No. must also reflect in Account Number for applicable country.
- 4. Then, client client

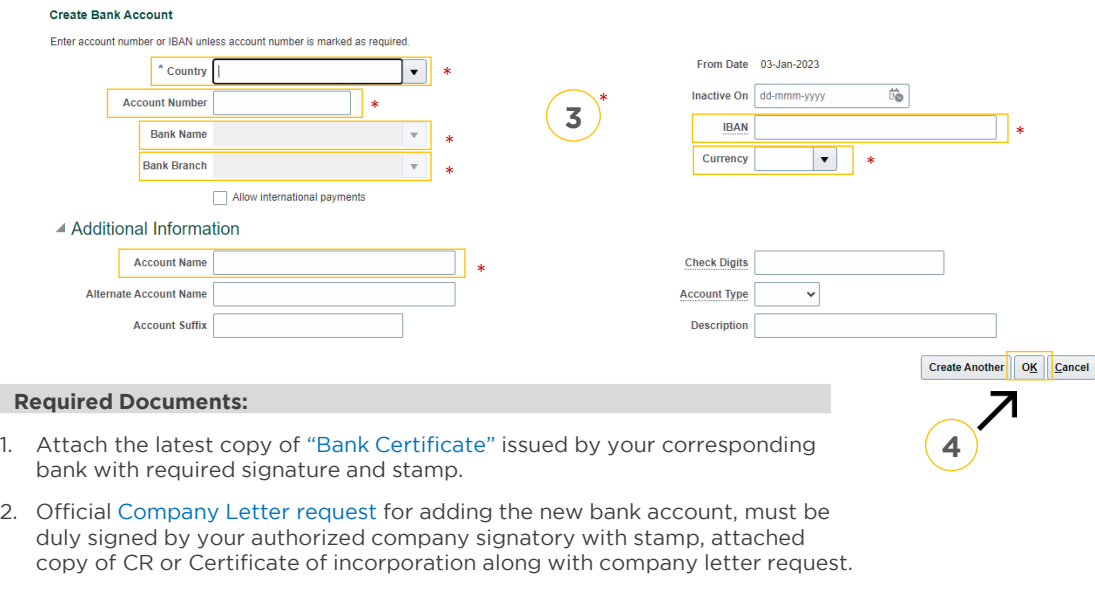

### Note: Beneficiary name must be exactly same as your Company Name.

Please attached the required documents in Organization Details "Attachment".

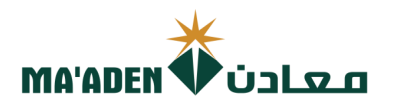

### A. To Inactivate Bank Account

1. In the list Active of "Bank Accounts", click the account no. you desire to Inactivate.

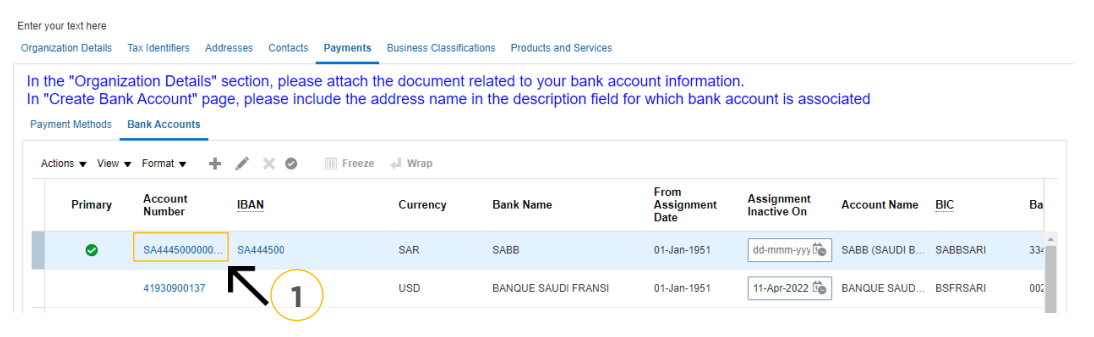

- 
- $\overline{2}$ . Gick "OK", the account will be loading on the date you have selected 3. Click "OK", the account will be Inactive on the date you have selected.

### Edit Bank Account SA4445000

Enter account number or IBAN unless account number is marked as required.

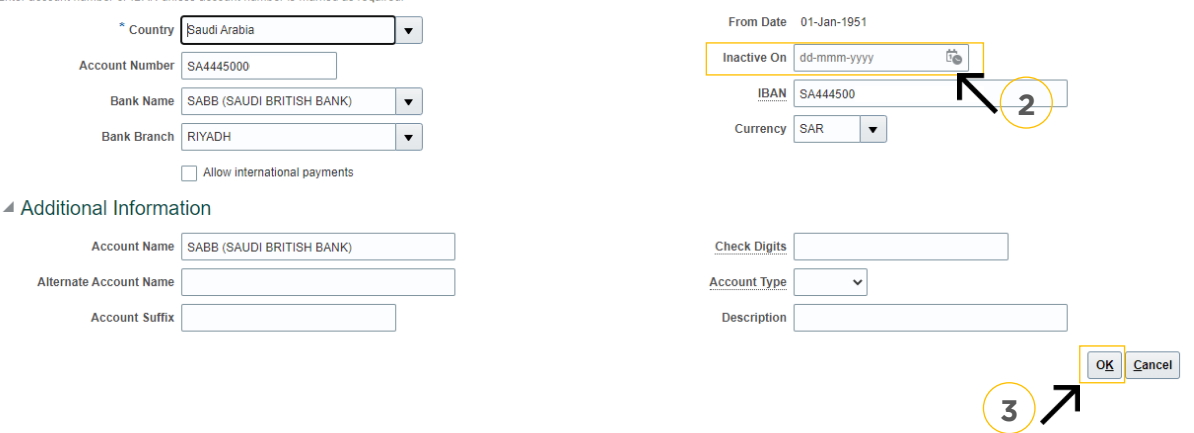

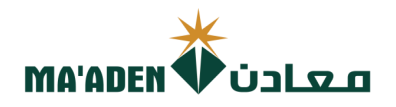

**8. Production**<br>In this section it is Mandatory requirement to add and undate **"** In this section it is Mandatory requirement to add and update your company business certificates.

## **A. To add your certificate.**

- $1.$
- 1. Click (+), add the classification. \*(Mandatory)<br>2. Select the document Classification from dropdown list.
- 3. "Certifying Agency", from dropdown menu select "Other"
- 4. "Other Certifying Agency", Input the agency who issued the certificate.
- 5. "Certificate", Input the certificate name
- 6. "Start Date", Select the date of issue of the certificate.
- 7. "Expiration Date", Select the expiration date of the certificate.
- 8. Attachment, Click "+" to attached the latest copy of the certificate. 8. Attachment, Click "+" to attached the latest copy of the certificate.

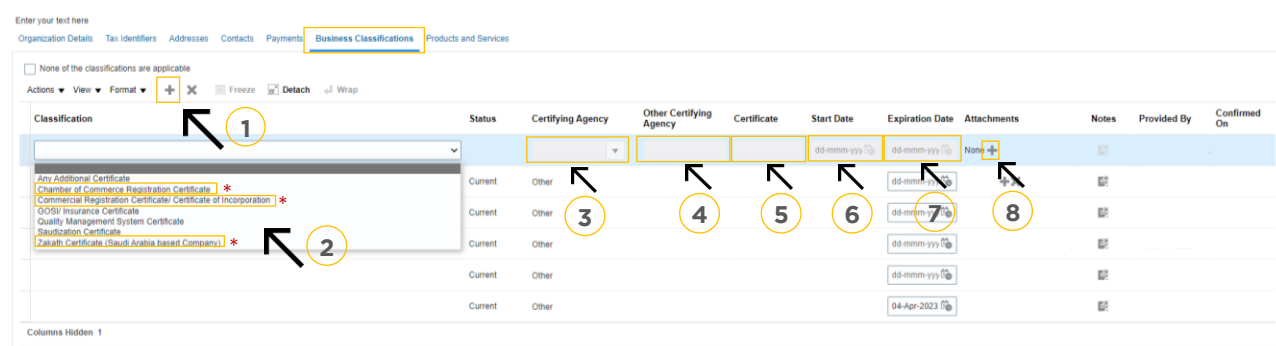

**(Foreign Suppliers).**<br>Trade License / Business License / Cartificate of Incornoration Certificate of Incorporation

## **Mandatory Update for:**<br>(KSA Suppliers)

- **COMMATE**<br>Kof Commarca F  $\mathbb{1}$ .
- 1. Chamber of Commerce Registration
- 2. Zakat Certificate

### **B. To update the expired certificate.**

- 1. 1. From the list of Business Classification, select the certification you desire to update<br>2. Change the expiration date.
- 
- $\frac{1}{2}$ . In Attachments click  $(1)$  by 3. In Attachments, click (+) button, add the latest copy of certificates. Do not remove the previous, old certificate

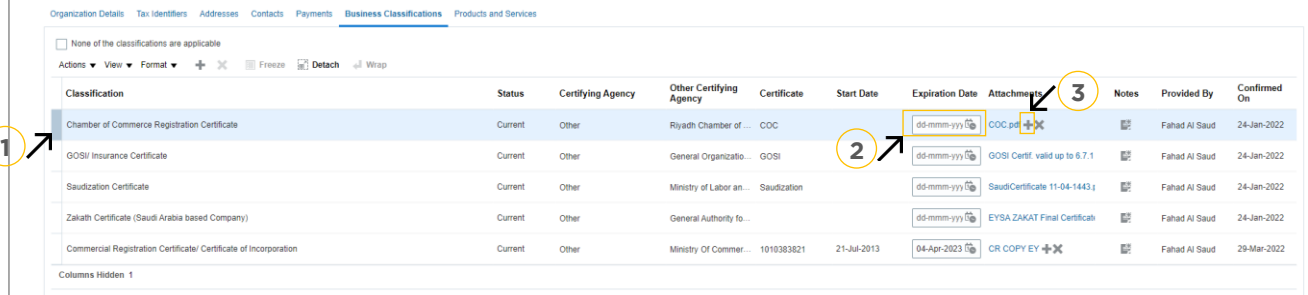

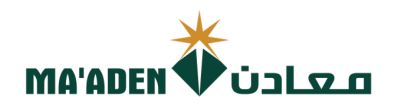

**9. How to update "Products and Services"** This section is "Mandatory" requirement to select and add the category of your company products and services.

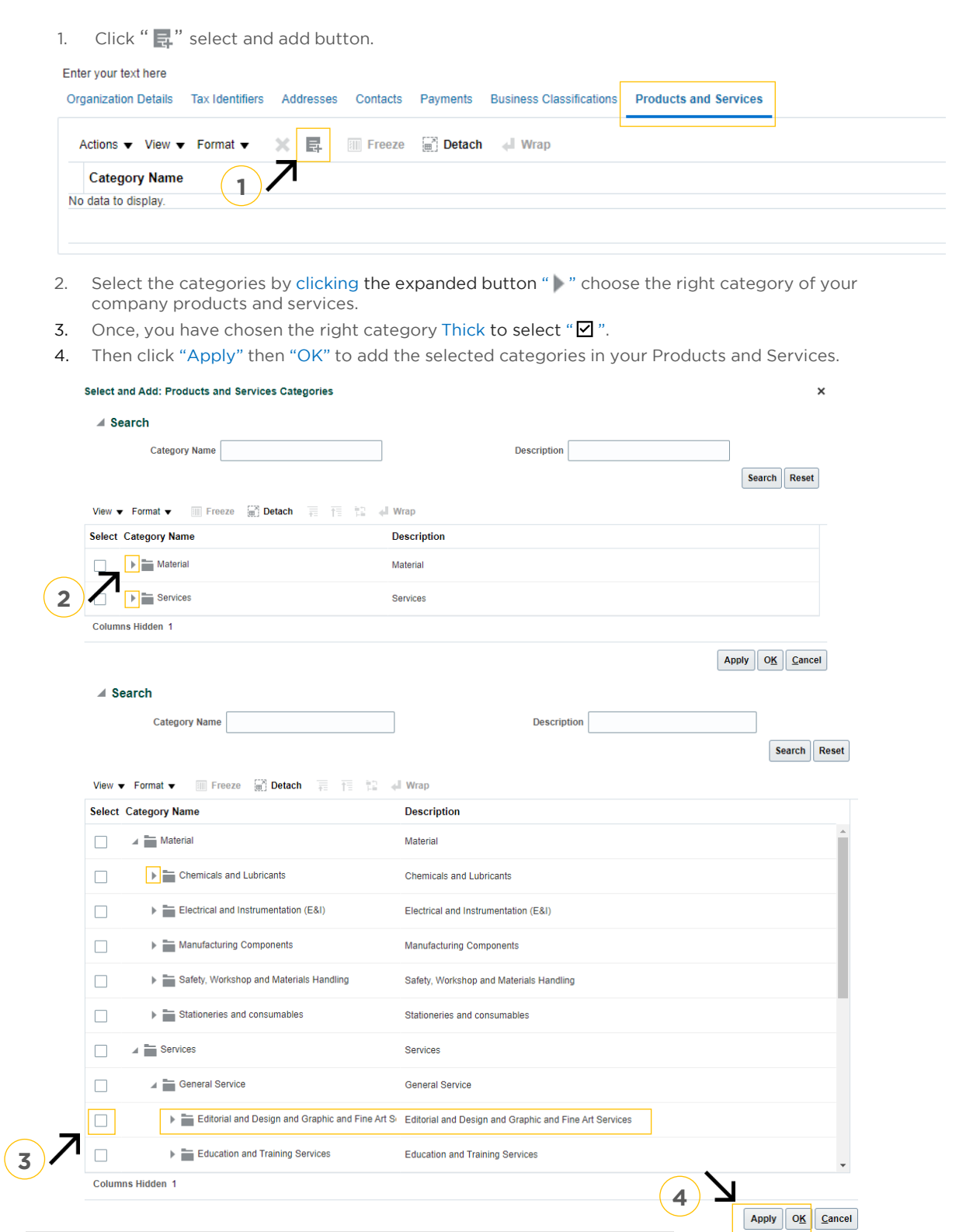

Attached copy of the following through "Organization Details" – Attachment. **Required Documents:**<br>Attached copy of the following through "Organization Details" - Attachment.

- **Company Brochures / Business Activity License along with CR Copy / Cert. of incorporation Copy.**

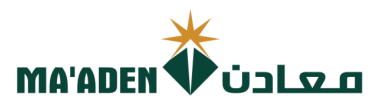

## **10. How to submit the "Change Request" to Maaden portal**

- 1. Once you complete the required update. In "Change Description" field, Input the reason of your change request.
- re<sub>r</sub>ege del 2. Then, Click "Review Changes" to review the changes you have made.

If you wish to delete the change request, click on "Delete Change Request" button.

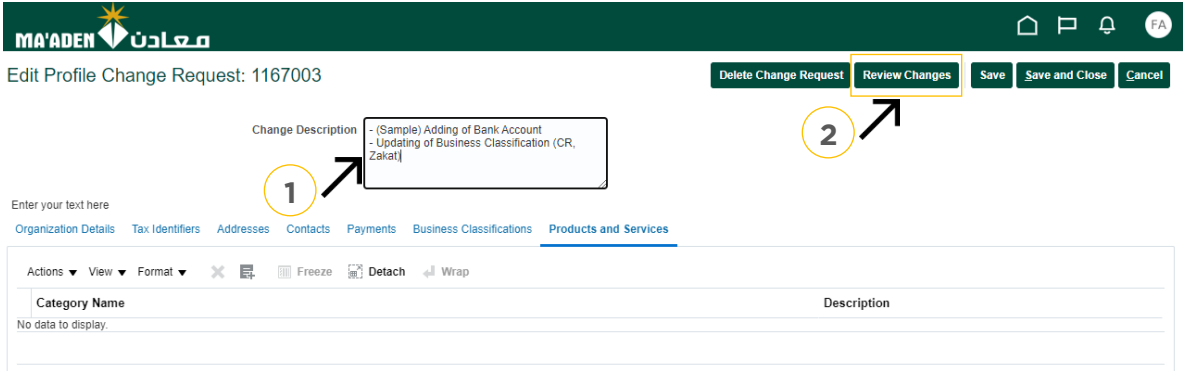

 $\overline{\mathcal{L}}$ 

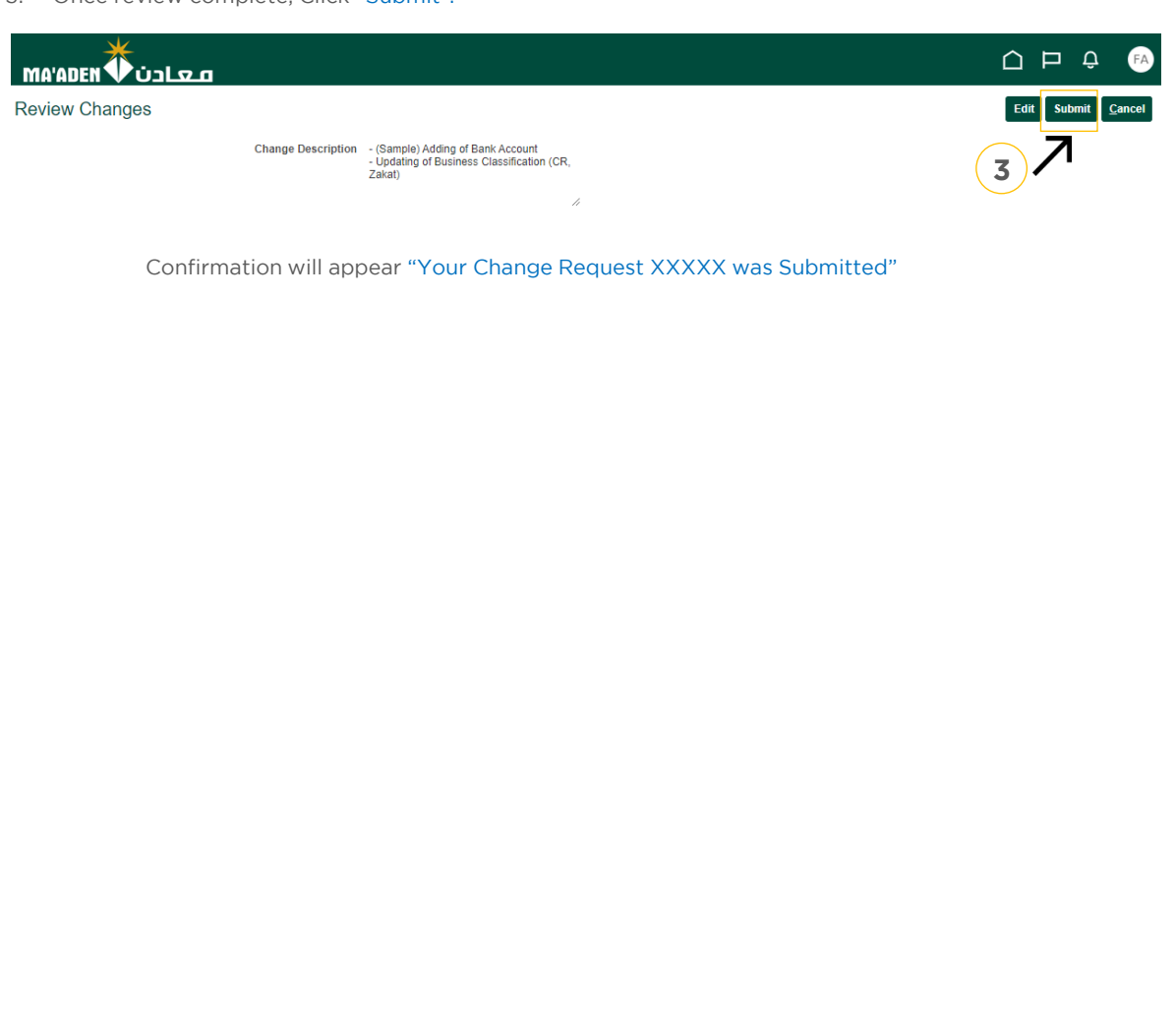